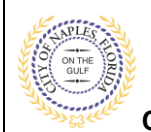

#### **PURPOSE**

This guide provides a step by step aid for submitting a Right of Way Permit through the City of Naples Public Portal.

#### **GENERAL INFORMATION**

- $\checkmark$  A Driveway Permit Application, Driveway Diagram and Acknowledgment of Naples Regulations are required for the initial submittal. Additional documents many be required based on the scope of work.
- $\checkmark$  A Right of Way Permit is required to be submitted for any improvements and any construction activity proposed within the City's public right-of-way and easements.
- $\checkmark$  If a Right of Way permit is applicable, it should be applied for under the Driveway application. The Right of Way fee must be paid when this permit is submitted.
- ✓ For more information visit<https://www.naplesgov.com/streetsstormwater/page/right-way-row>

#### **PROCEDURE**

Click on link to the City of Naples Public Portal:<https://cityview2.iharriscomputer.com/CityofNaplesFlorida/>

- 1. Sign in by clicking the **Sign in** Link.
- 2. Under the Building Department Icon click **Apply for a Building Permit.**

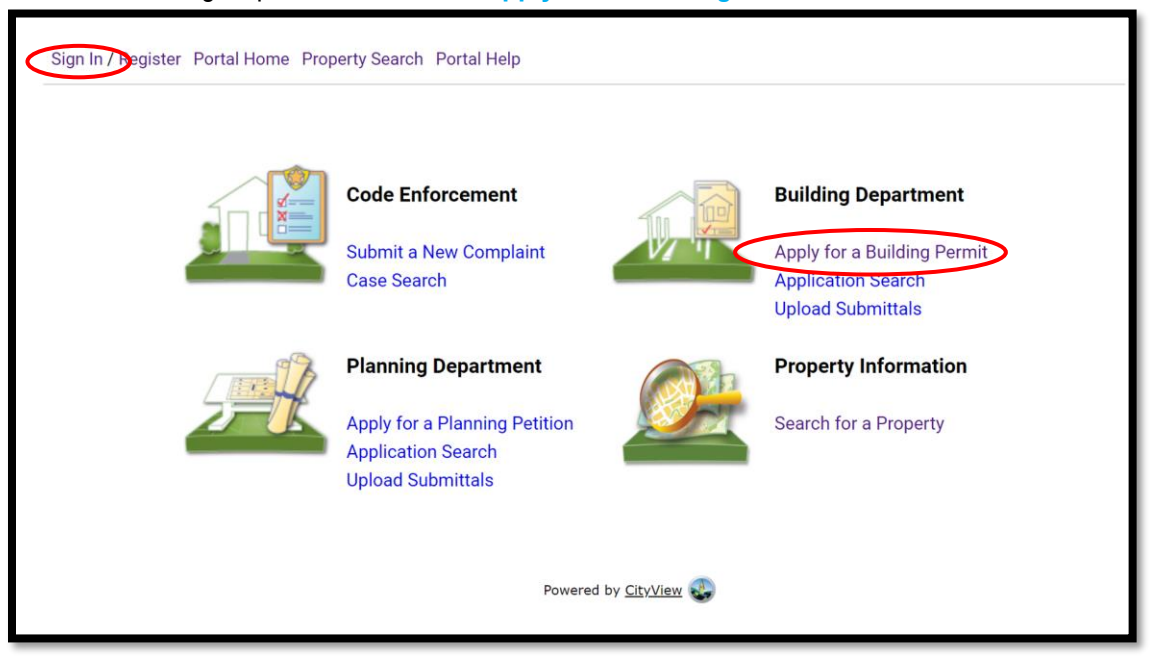

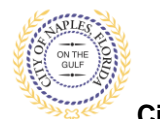

**City of Naples, FL**

- 3. To begin Step 1, choose the application type by selecting **Driveway.**
- 4. Categorize the nature of the work being done by selecting the appropriate item.
- 5. Enter the description of work.
- 6. Enter the Building Use.
- 7. Complete all remaining required information marked with an asterisk\*.
- 8. Click **Next Step: Permit Type.**

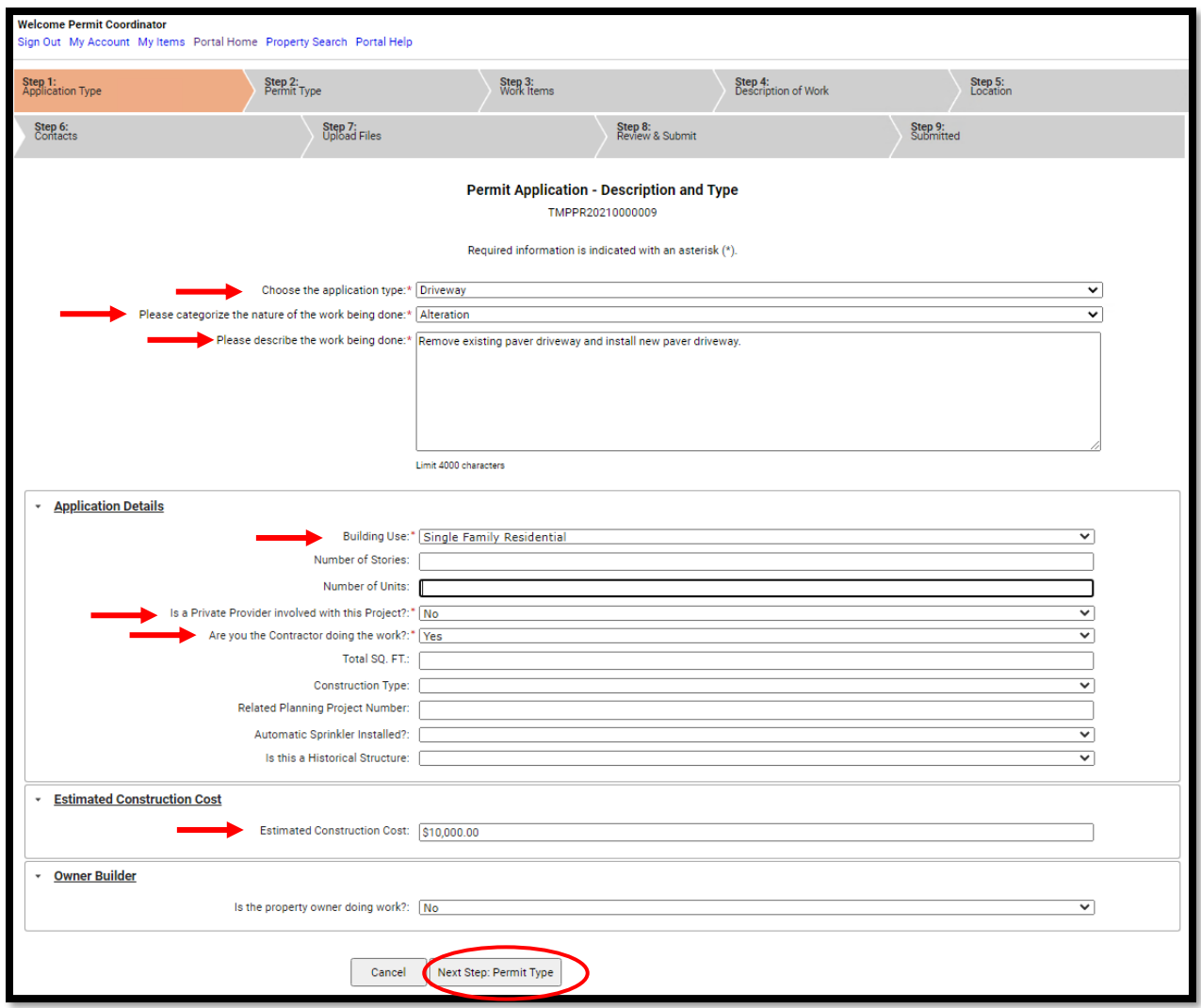

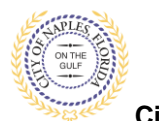

**City of Naples, FL**

- 9. In Step 2, click the box to check off **Driveway.** Select Right of Way if a Right of Way permit will be required for the job.
- 10. Click **Next Step: Work Items**

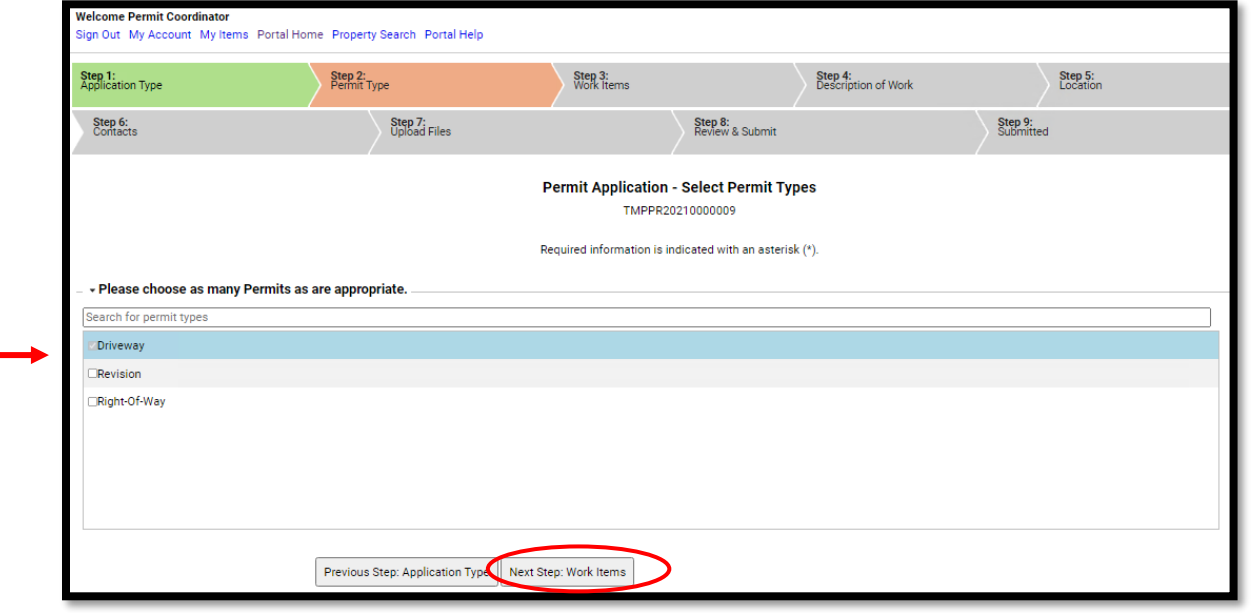

- 11. In Step 3, complete the 3 quesrtions listed and click the box that corresponds with the appropriate work item.
- 12. Click **Next Step: Description of Work.**

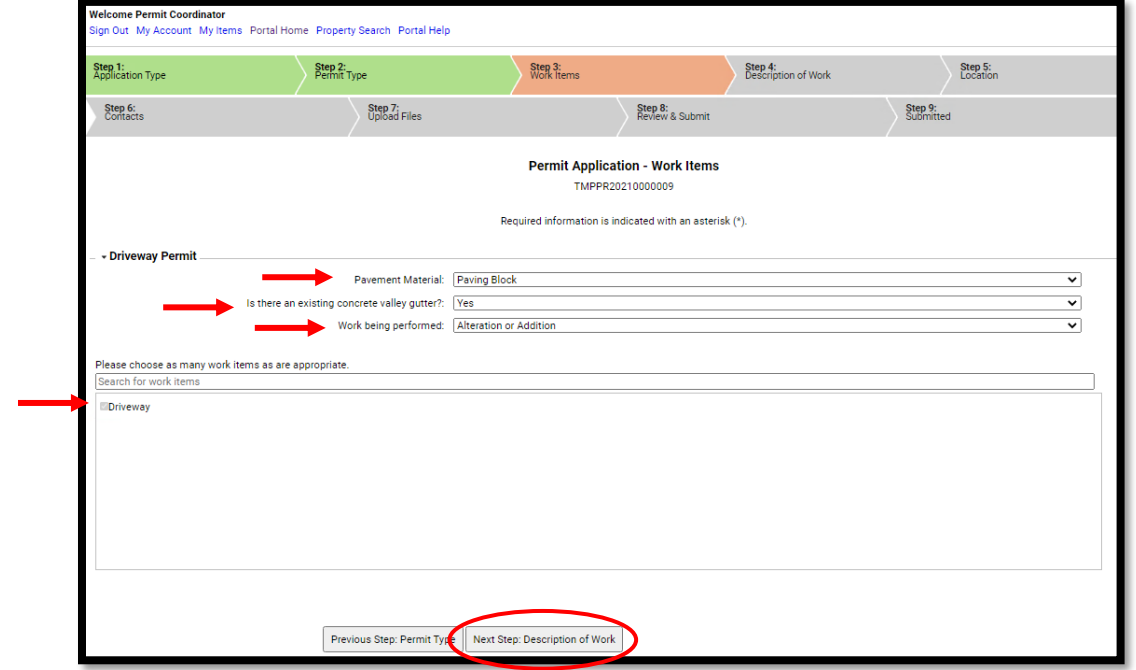

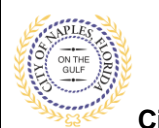

**City of Naples, FL**

- 13. In Step 4, enter quantity of "**1".**
- 14. Click **Next Step: Location.**

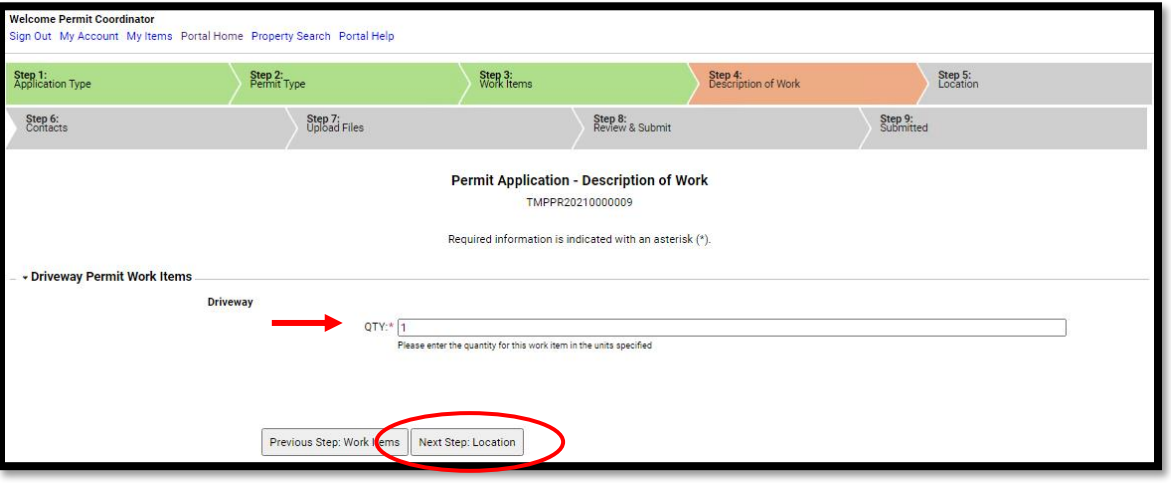

15. In Step 5, type the job address in the **Search for Locations** field. Select the appropriate address from the list that populates.

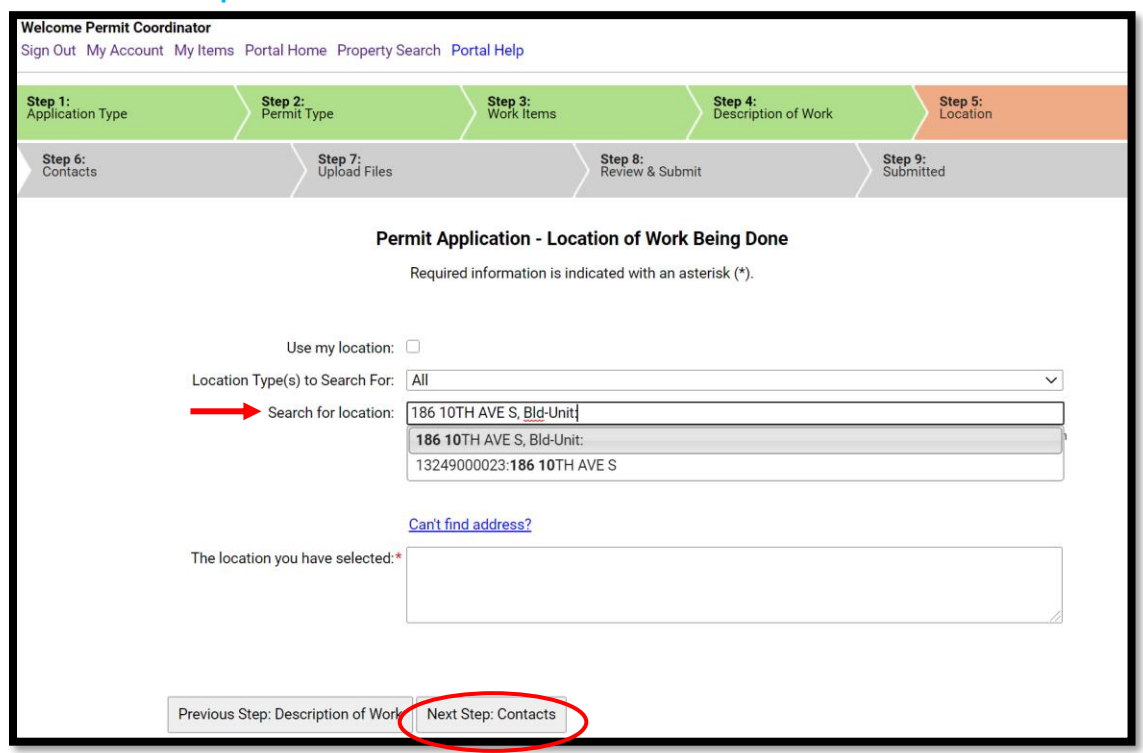

16. Click **Next Step: Contacts.**

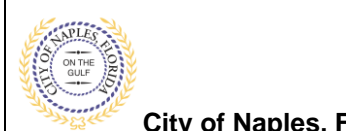

**City of Naples, FL**

17. In Step 6 attach the contractor to the application by clicking **Add Buisness from Address Book.**

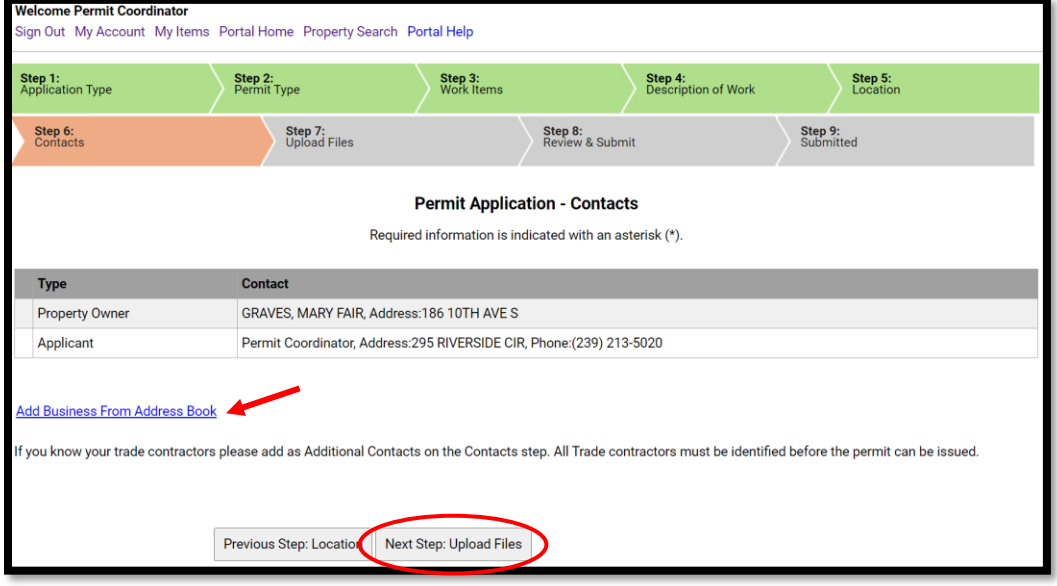

- 18. Begin typing the Contractor's License number and a list will populate, select the apporopriate contractor from the list.
- 19. Click **Add Contact**, to return to Step 6.
- 20. Click **Next Step: Upload Files.**

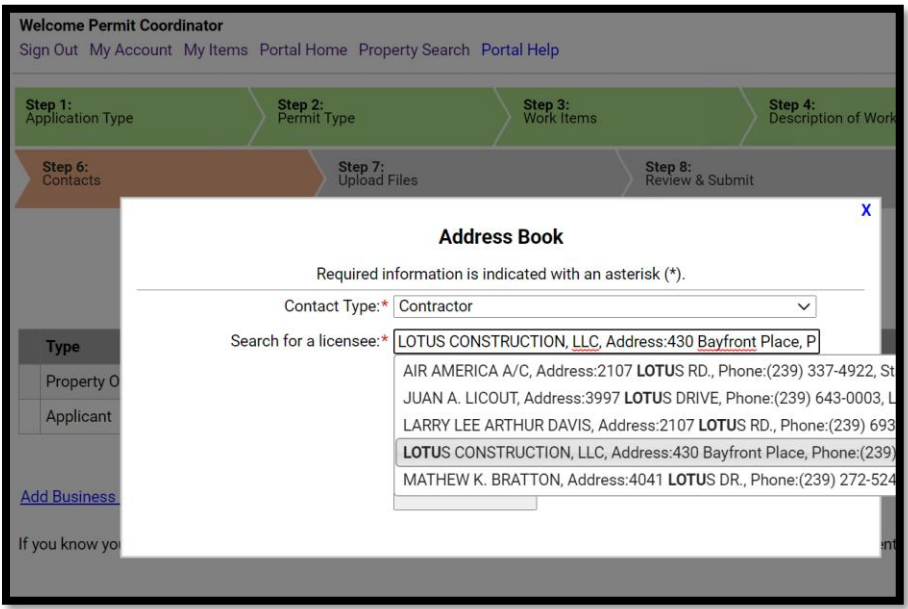

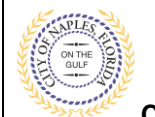

**City of Naples, FL**

21. In Step 7 upload supporting documents, a list of suggested items will be shown. **Submittal Guidelines**: It is not necessary to upload duplicate copies of any documents, one digital file is sufficient.

**Document Naming**: Please be sure documents are named appropriately. All document names should include the submittal number and document type. For all initial submittal, "Sub 1 Application" "Sub 1 Site Plan" would be appropriate names.

- 22. Use the **Browse** button to locate the PFD files which are saved to the computer.
- 23. Once the documents are selected for each category **Click Next Step: Review and Submit**.

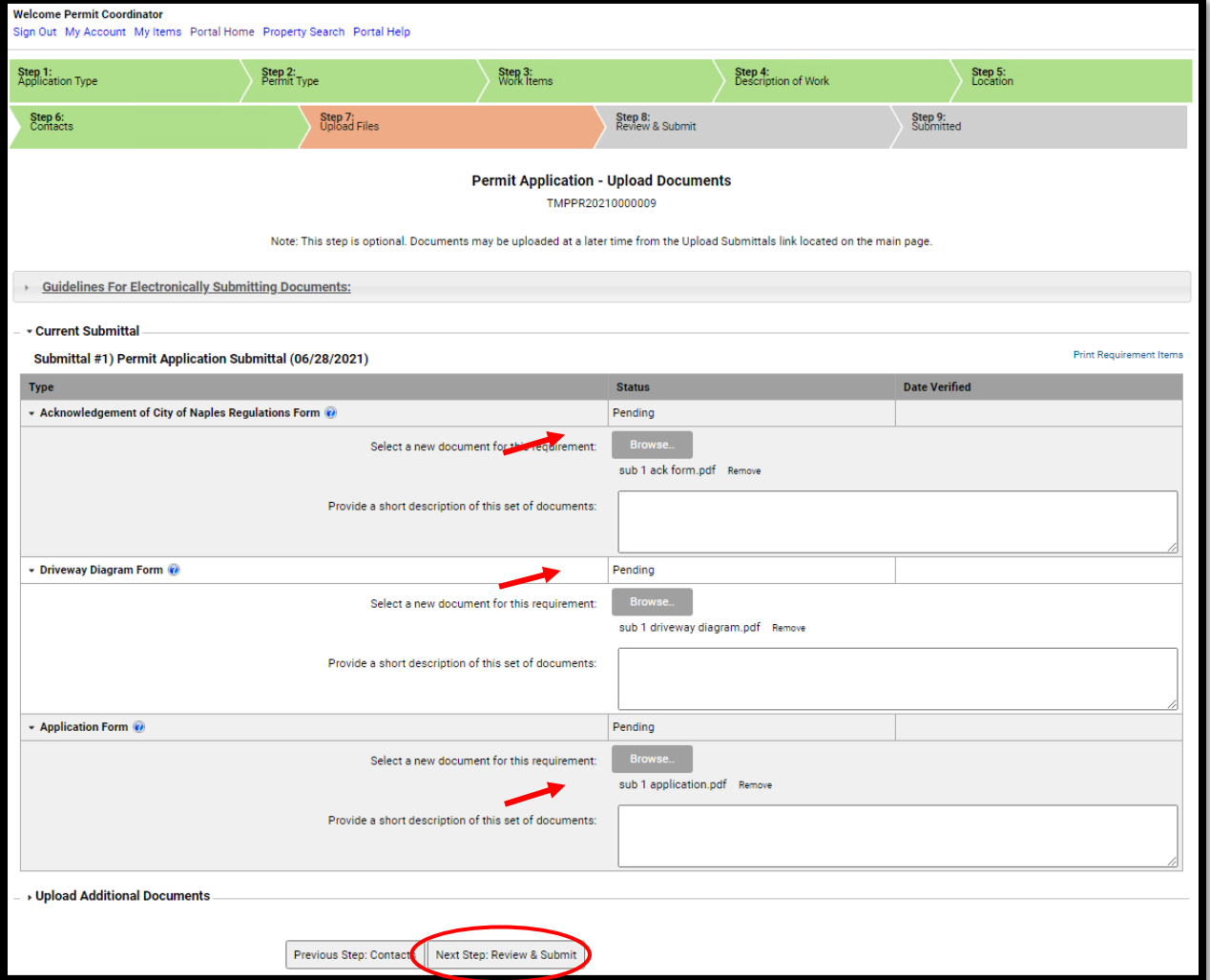

24. The files will then upload once complete click **OK**.

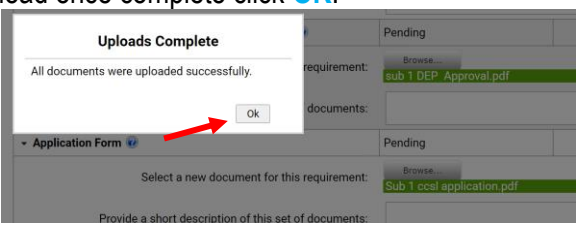

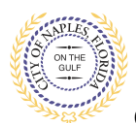

**City of Naples, FL**

#### 25. Review the details entered, **agree to the terms** and **enter the characters of the Captcha**.

26. Click **Submit Application** and the request will process.

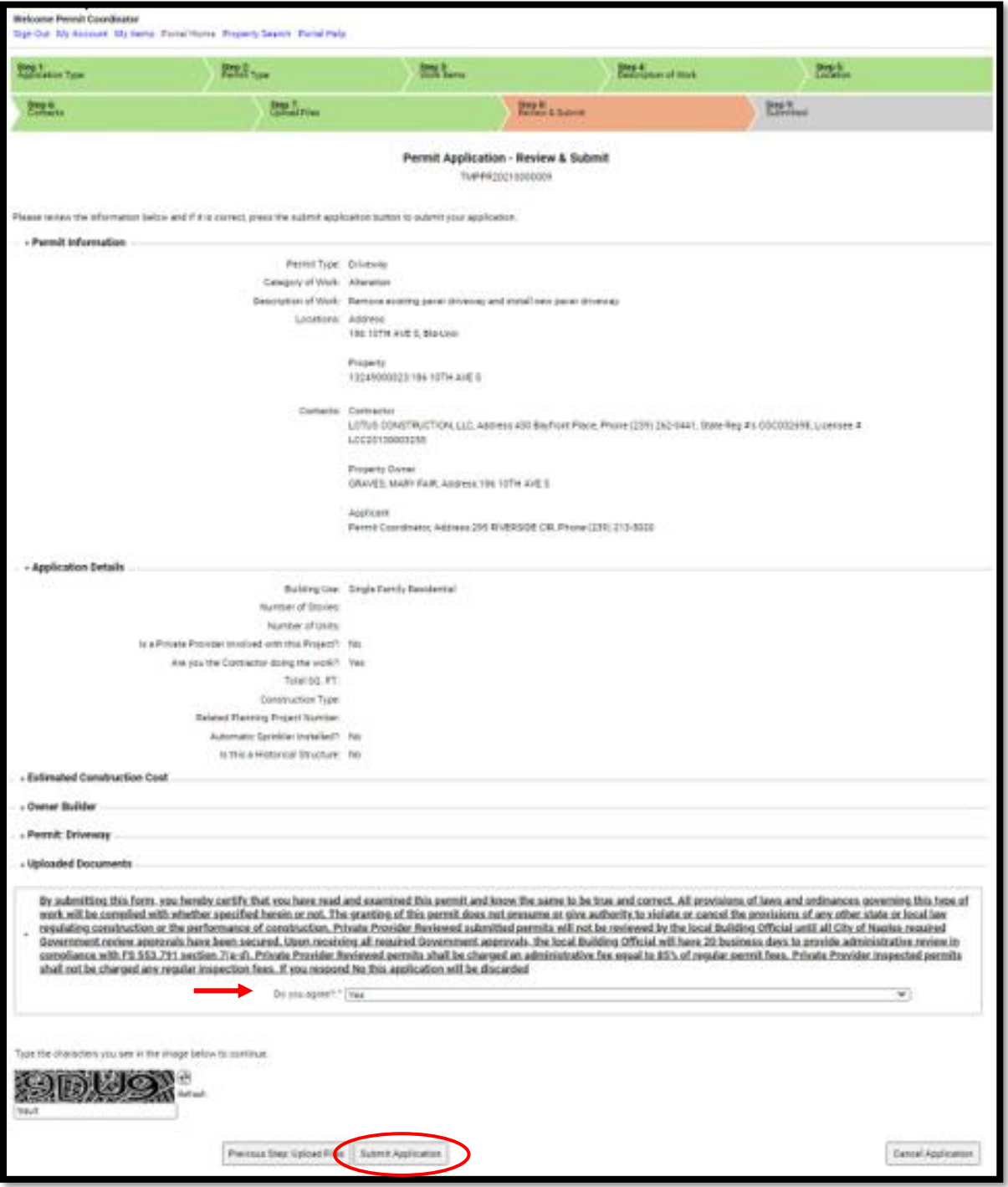

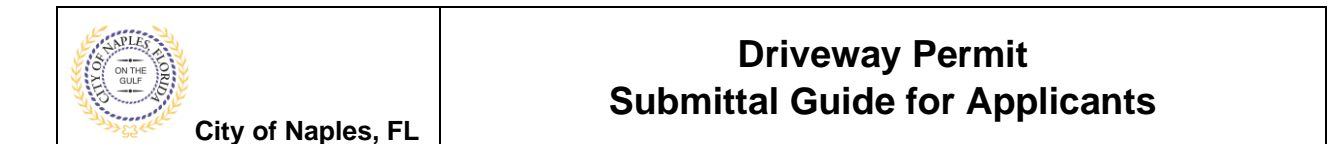

27. **Step 9**: The permit is now submitted; the Permit Number is listed at the top of the page.

Note: If a Right of Way permit has also been applied for, click **Pay Fees Online** to make the payment. The fee must be paid prior to the permit being reviewed.

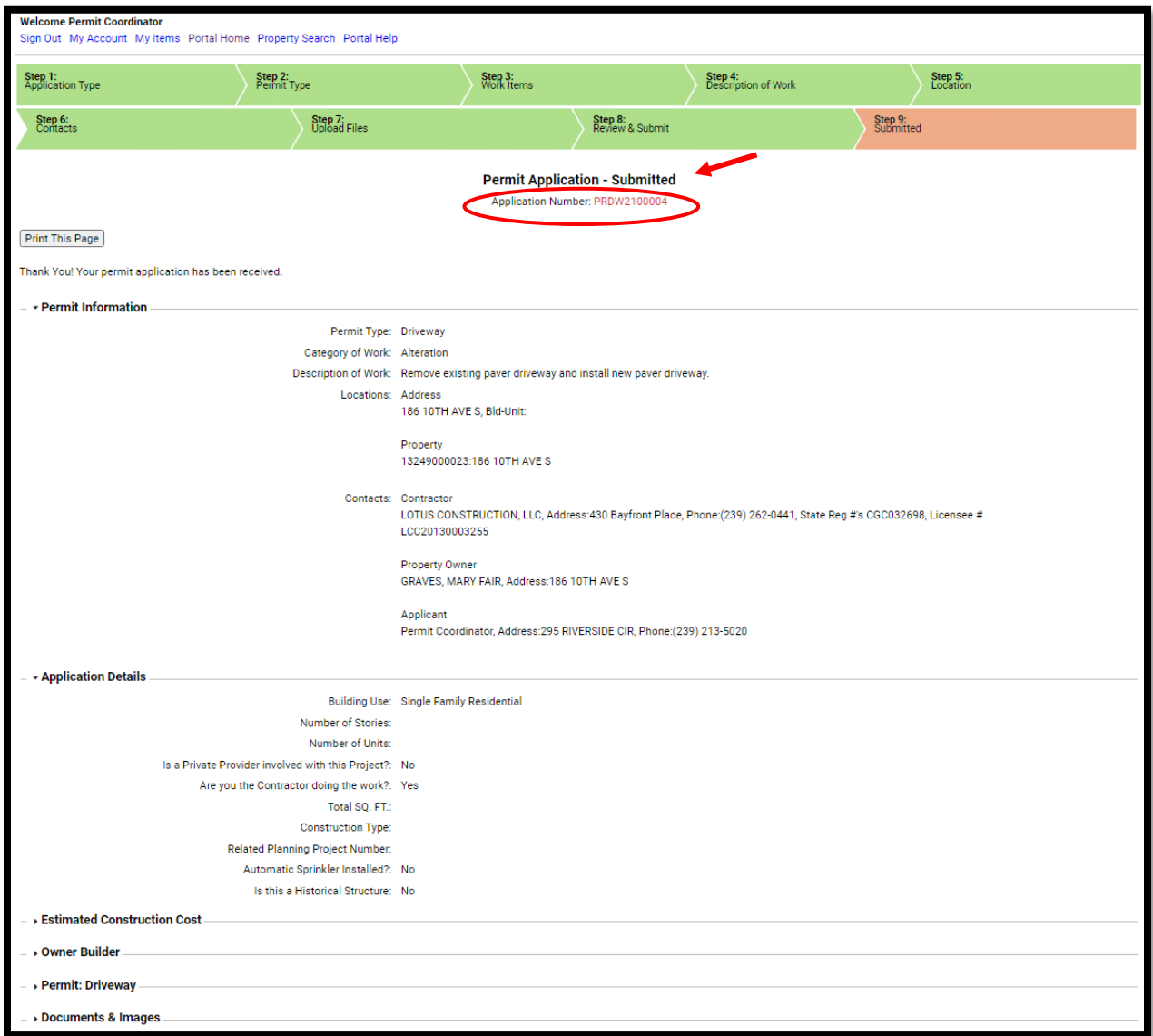